マニュアル番号:TDR-OTH-USB-002

# USB ドライバインストール手順書

新規作成 2004 年 03 月 17 日 修 正 2010 年 02 月 03 日 Ver 1.02

タカヤ株式会社 RF 事業推進部

このたびは、弊社の USB 製品をご購入していただき、誠にありがとうございます。

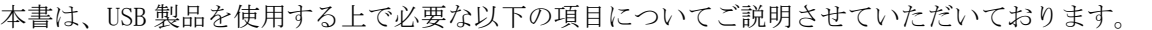

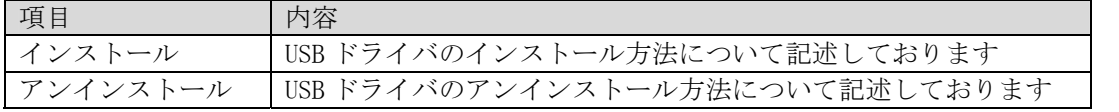

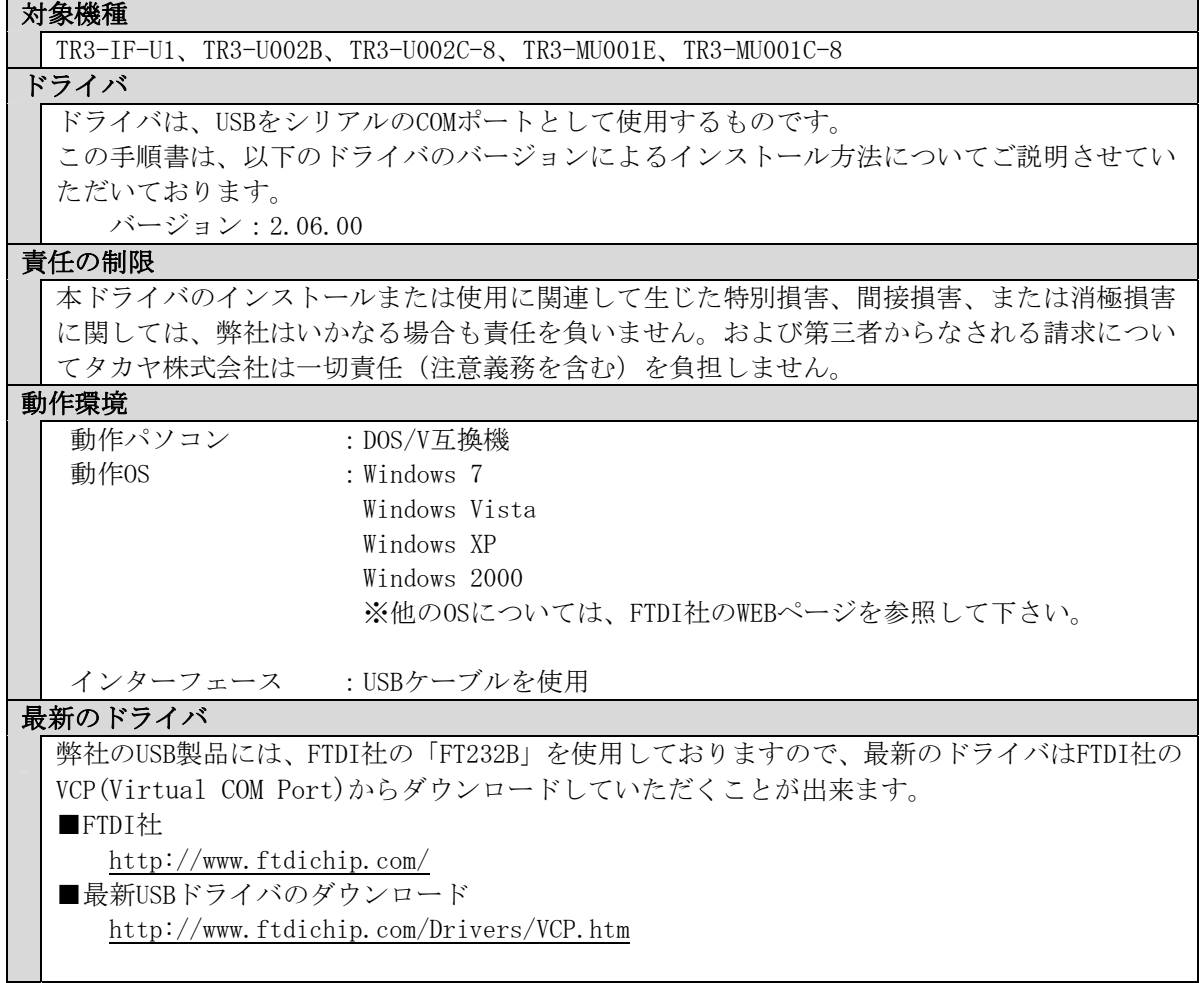

 ご使用になる前に安全に正しく使用頂くため、本書をよく読み、いつでも見える場所に保管して おいて下さい。

ご注意

・改良のため、お断りなく仕様などを変更する可能性がありますので御了承下さい。

・ Tag-it HF-I は Texas Instruments 社、my-d は Infineon Technologies 社、I・CODE SLI は NXP 社の商標、または登録商標です。また、本書に記載した会社名・商品名などは、各社の商標また は登録商標になります。

# 【目次】

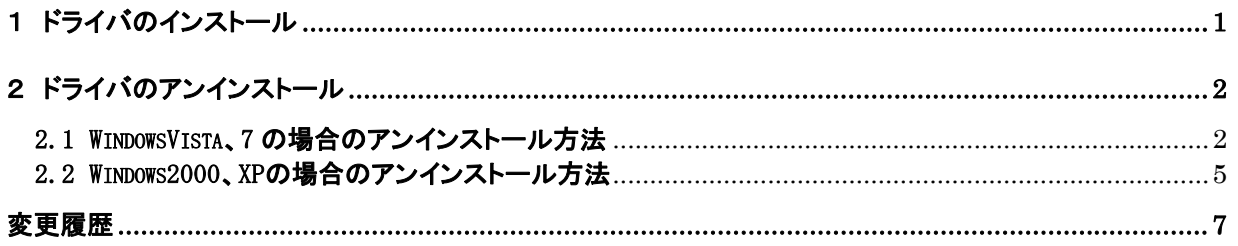

## <span id="page-3-0"></span>1 ドライバのインストール

- ①上位機器にて以下のアプリケーション(デモソフト)を起動させます。 付属 CD-ROM に収録されている以下のフォルダを上位機器にコピーして下さい。 (D:¥を CD-ROM ドライブルートディレクトリとする時) D:\ドライバ\USB ドライバ\PC 用
- ②①でコピーしたフォルダ内にある「CDM2.06.00.exe」を実行します。

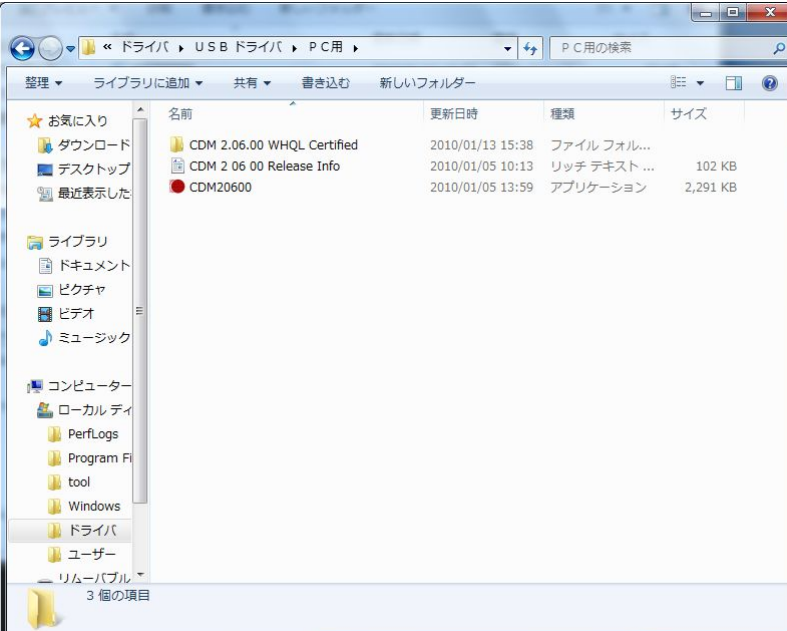

③実行すると以下のような画面が表示されます。

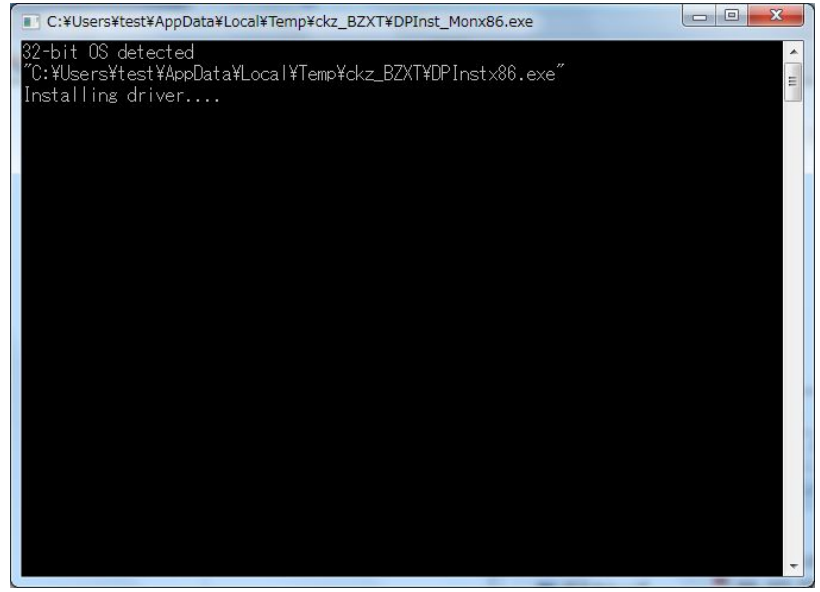

④③の画面が消えると、インストール終了です。

- <span id="page-4-0"></span>2 ドライバのアンインストール
- 2.1 WindowsVista、7 の場合のアンインストール方法
	- ①「プログラムと機能」を開きます。
		- プログラムと機能は、

 「Windows スタートボタン」→「コントロールパネル」→「プログラム」で開いた中にありま す。

 ②「プログラムと機能」のリスト中のインストールされたFTDI社の2つのドライバーパッケージを、 マウスの右クリックにより削除を選択します。

 このリスト内にドライバーパッケージがある場合は、この作業でアンインストール終了です。 このリスト内にドライバーパッケージがない場合は、3以降の「デバイスマネージャー」内で削 除する方法を行ってください。

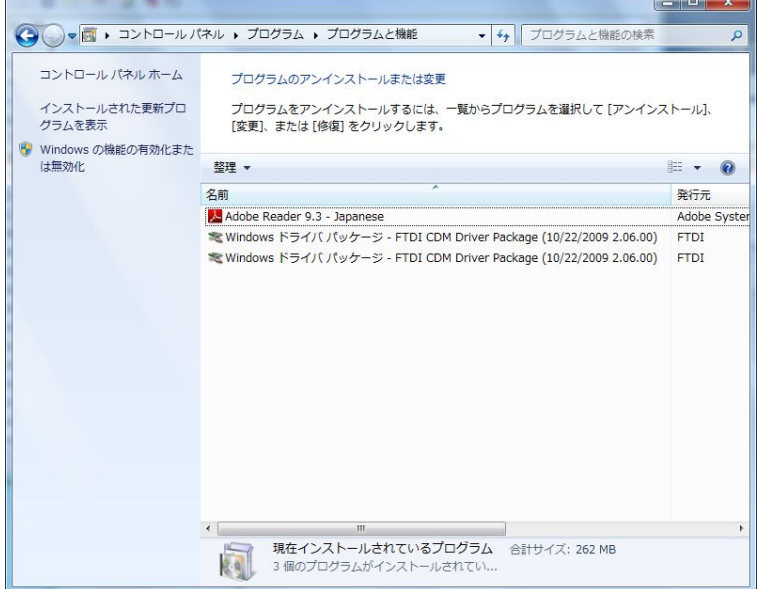

2つのドライバーパッケージの削除によりアンインストール終了です。

3「デバイスマネージャー」を開きます。

デバイスマネージャーは、

「Windows スタートボタン」→「コントロールパネル」で開いた中にあります。

 ④「ポート(COMとLPT)」をクリックして、「USB Serial Port(COM\*)」にカーソルを合わせ、 マウスを右クリックして削除を選択します。

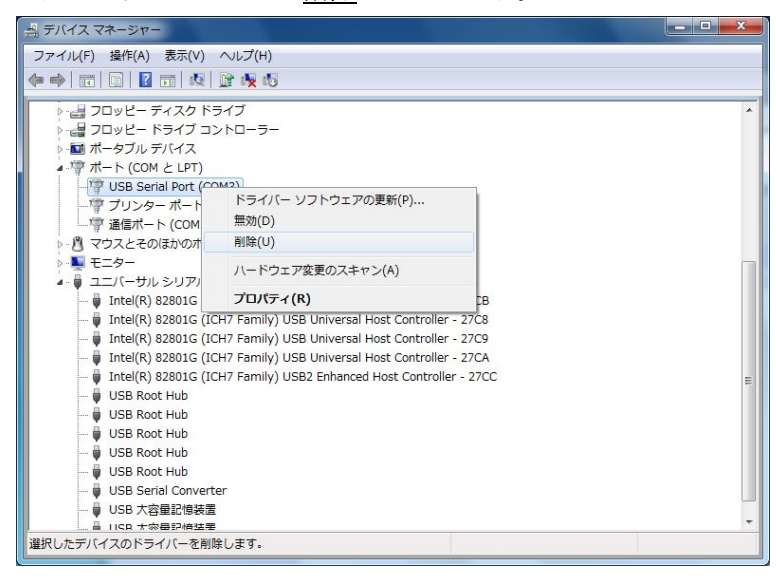

 ⑤「このデバイスのドライバソフトウェアを削除する」にチェックを入れて、「OK」をクリックし ます。

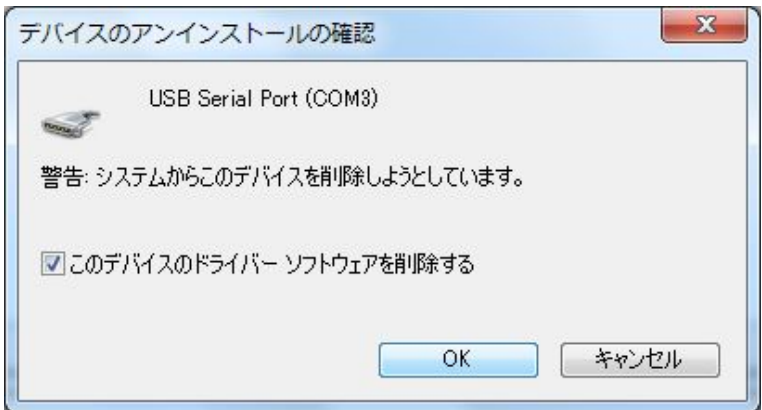

#### 次の頁に続く

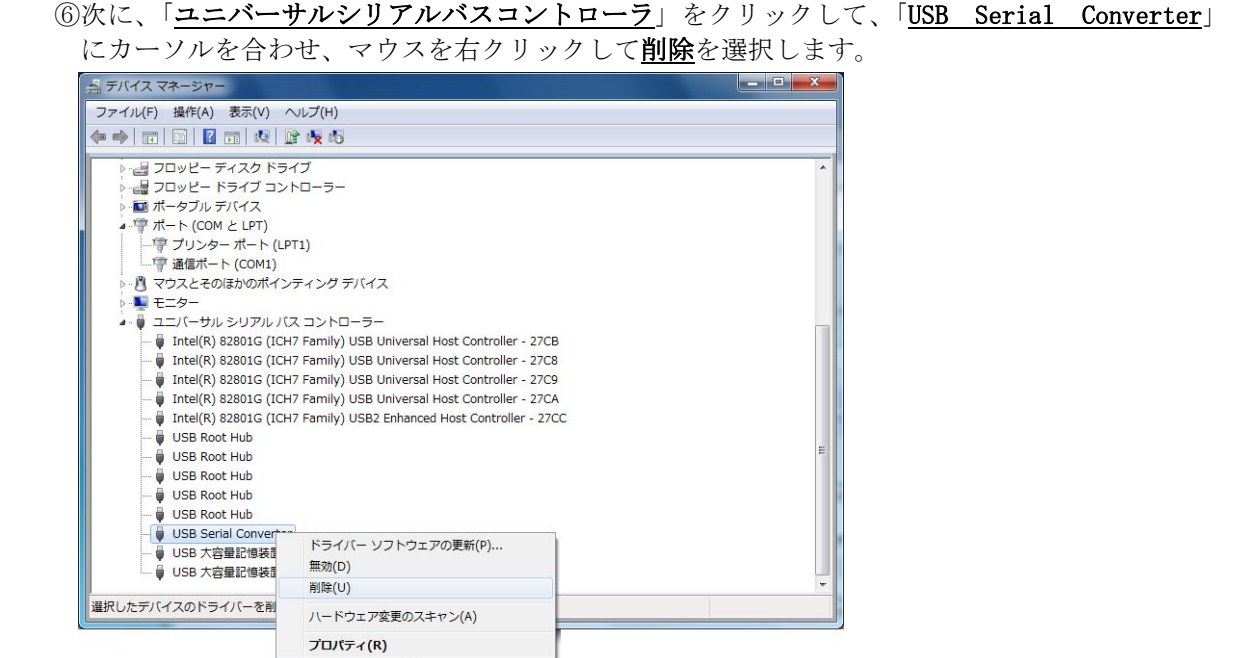

 ⑦「このデバイスのドライバソフトウェアを削除する」にチェックを入れて、「OK」をクリック します。

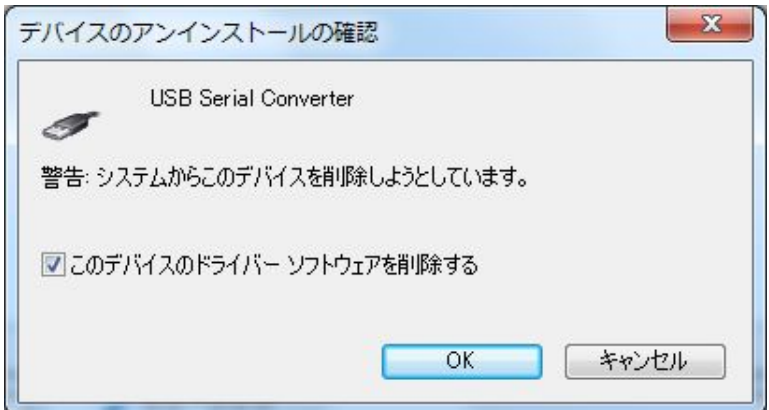

⑧アンインストール終了です。

#### <span id="page-7-0"></span>2.2 Windows2000、XPの場合のアンインストール方法

①「プログラムの追加と削除」を開きます。

 プログラムの追加と削除は、 「Windows スタートボタン」→「コントロールパネル」で開いた中にあります。 または、

「Windows スタートボタン」→「設定」→「コントロールパネル」で開いた中にあります。

②「Windows Driver Package – FTDI CDM Driver Package」を探し出します。

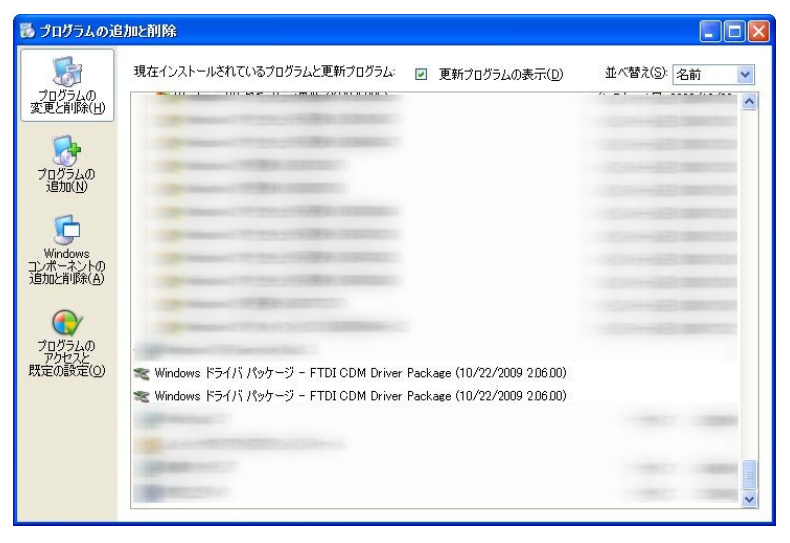

 ③上の「Windows Driver Package – FTDI CDM Driver Package」の「変更と削除」をクリック します。

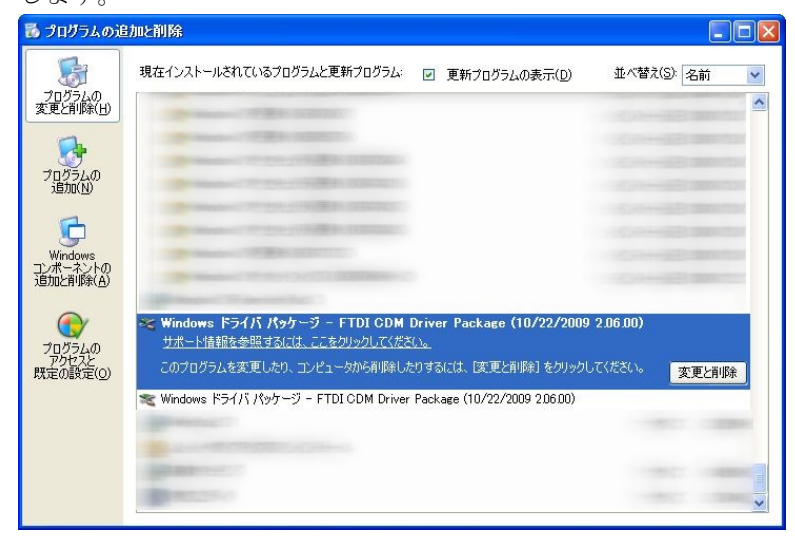

④以下のダイアログが出てくるので、「はい(Y)」を選択します。

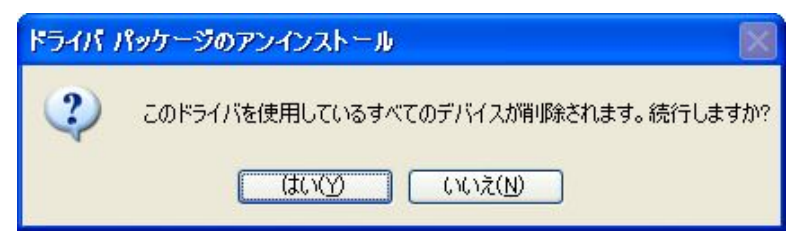

次の頁に続く

 ⑤残りの「Windows Driver Package – FTDI CDM Driver Package」の「変更と削除」を クリックします。 最ブログラムの追加と削除  $\Box$  $\Box$  $\times$ 尉 現在インストールされているプログラムと更新プログラム: 図 更新プログラムの表示(D) 並べ替え(S): 名前  $\checkmark$ プログラムの<br>変更と削除(H)  $\hat{\phantom{a}}$  $\mathbf{G}$ プログラムの<br>追加(N) 6 Windows<br>コンポーネント<br>追加と削除(A  $\bigodot$ Windows ドライバ パッケージ - FTDI CDM Driver Package (10/22/2009 2.06.00) プログラムの<br>アクセスと<br>既定の設定(O) ■ middws キッキハイバック シー・インス ODW DIT このプログラムを変更したり、コンピュータから削除したりするには、「変更と削除」をクリックしてください。 変更と削除 **BERNHAM** 

⑥以下のダイアログが出てくるので、「はい(Y)」を選択します。

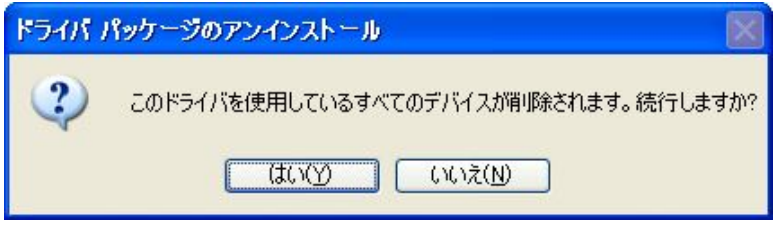

⑦アンインストール終了です。

### <span id="page-9-0"></span>変更履歴

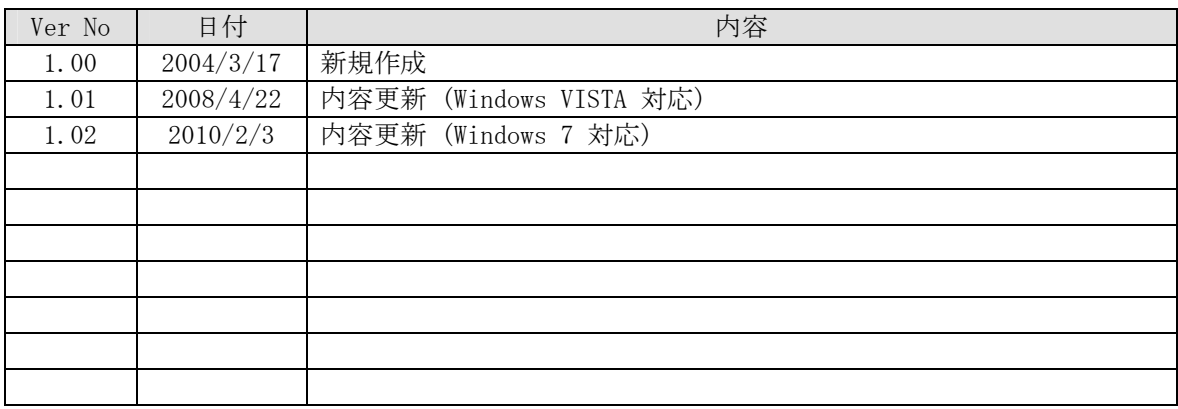

 タカヤ株式会社 RF 事業推進部 [URL] http://www.takaya.co.jp/ [Mail] rfid@takaya.co.jp

仕様については、改良のため予告なく変更する場合がありますので、あらかじめご了承下さい。